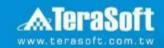

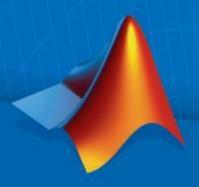

# National Tsing Hua University MATLAB Installation Guideline

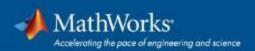

## **Campus-Wide License Overview**

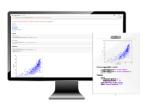

University & lab computers

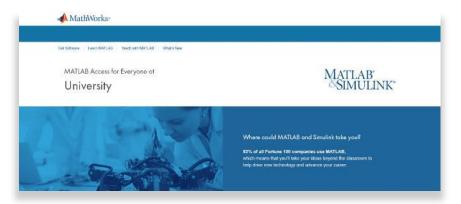

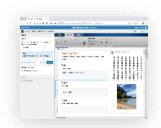

Self-paced online learning

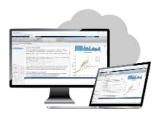

Online access

- License covers all faculty, staff, students and their devices
- Access on campus, in lab and field, and at home, including off-network

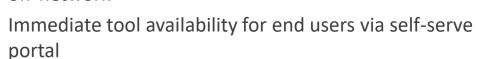

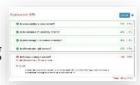

**Auto-graded homework** 

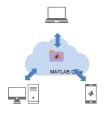

Cloud Storage & Sharing

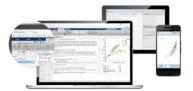

Personal Computers & Mobile Devices

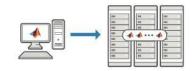

**Clusters & HPC** 

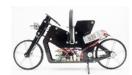

Low-cost hardware support

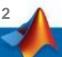

# Index

- Instruction
- **Installation Type Overview**
- **Quick Start Guide**
- Installation processes
- **Contact Information**

### Instruction

- Hi, welcome to join MathWorks community!
- This guide describes how to install and activate a Total Academic Headcount (TAH) license. The TAH license allows campus-wide access on university-owned computers to all faculty, staff and students. Faculty, staff, and students are also able to install MathWorks software on their personally-owned computers.
- If you use Mobile phone to read this document, please open with Adobe Acrobat Reader APP for hyperlink (App download: iOS: https://goo.gl/Z4LCyj Android: https://goo.gl/Ty4ohc)
- Legends:
  - Installation type Overview

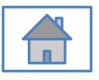

**Quick Start Guide** 

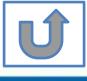

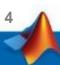

## **Before Install Software**

- Please check hardware and system for success installation.
  - System Requirements & Platform Availability
     (http://www.mathworks.com/support/sysreq/current\_release/)
  - 64 bit OS supports the latest release.
  - 32 bit OS, only support 2015b or earlier releases.

#### Note:

- The whole installation process requires internet, please make sure you have internet access before start installation process
- You can install different version MATLAB in one computer.
- The number of download and install software on computer with One MathWorks' account is unlimited.

## **Installation Type Overview**

### Choose the installation type you need.

- New User, never install MATLAB before.
- New Computer would like to install software.

A. New Installation

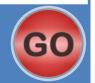

- Command window shows the notification of license expiration.
- Activation wizard appears when open MATLAB.

B. License Expired

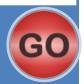

 Keep current MATLAB, still want to download the latest version.

C. Use latest Release or use different version of MATLAB

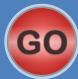

 Unknown software source, wish to adopt to authentic MATLAB license.

D. Legal License Adoption

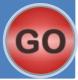

- Add new toolboxes into
  - The latest release
  - Existing release

E. Add New Toolbox

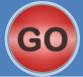

## **Quick Start Guide**

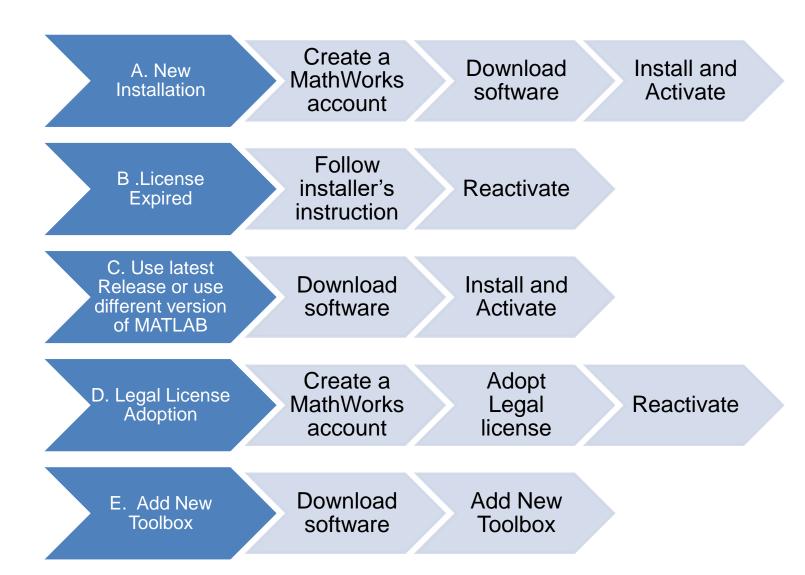

# A. New Installation

Click three processes in order to follow instruction

Create a MathWorks account

Download software

Install and Activate

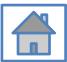

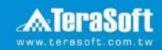

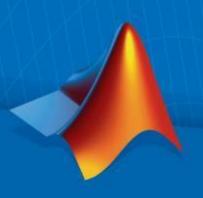

# **Create a MathWorks account**

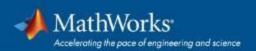

# Go to www.mathworks.com

# Click icon for sign in Products Solutions Academia Support Community Events Search MathWorks.com Get MATLAB Day Des MATLAB for Artificial Intelligence g-at godt B== B== Ben, Ben, Bant

#### Scroll down and click Create Account

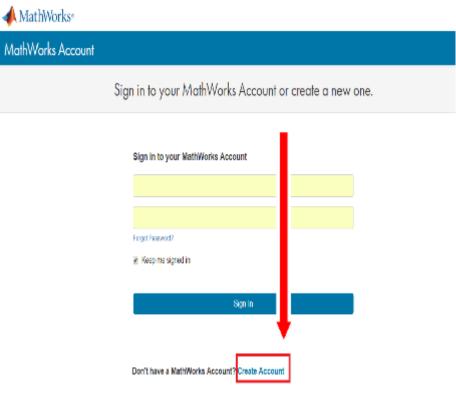

### Create a new account

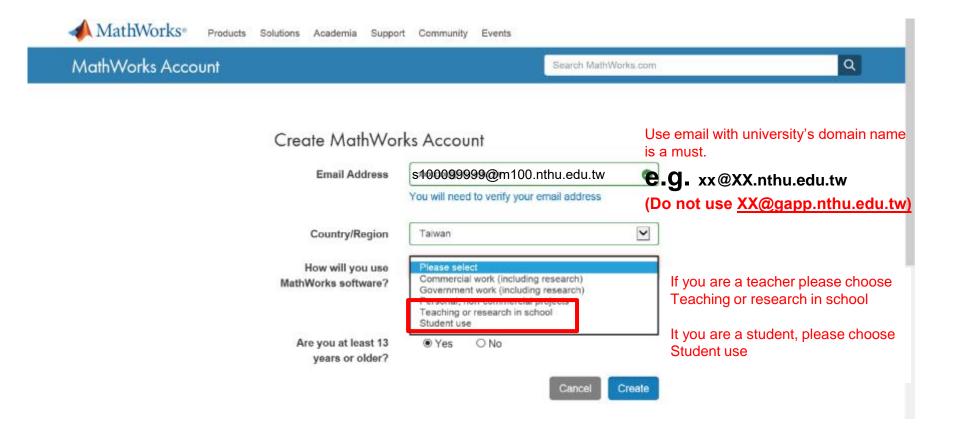

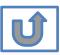

# Verify your email

我的最愛(A) 工具(T) 說明(H) **MathWorks**® Products Academia Solutions Support Community Events Company MathWorks Account Search MathWe

## Verify your email address

- Go to your inbox for eric@terasoft.com.tw.
- 2. Click the link in the email we sent you.

#### Didn't get the email?

- 1. Check your spam folder.
- 2. Send me the email again.
- 3. Contact Customer Support if you still do not have the email.

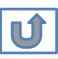

# **Click the Verify link**

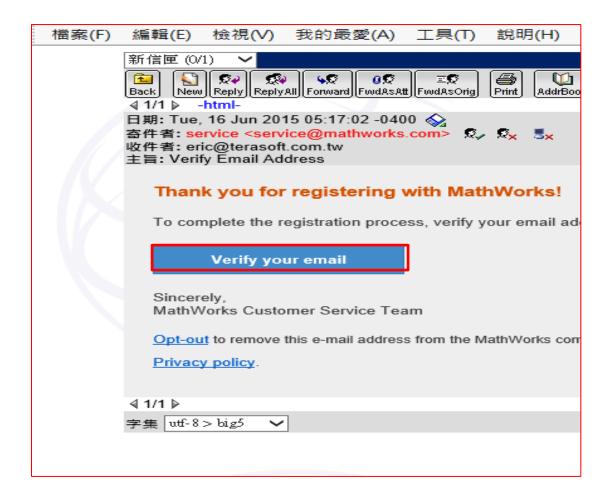

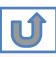

0

0

0

# **Complete personal information**

Password must include 8 characters with one Capital letter Confirmation and a number

Password what describes your role?

Department

Alphanumeric characters and start with a letter (Example: jsmith555) Learn more

First Name

Last Name

(Optional)

User ID

Both full School name or abbreviation are acceptable.

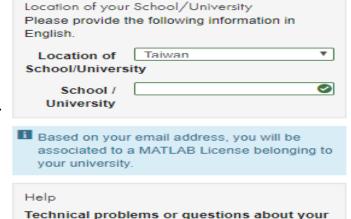

Must include 6 to 16

I accept the Online Services
Agreement

Create

We will not sell or rent your personal contact information.

Yes! Direct me to the Contact Support page.

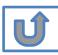

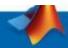

# Please choose the next step according to the installation type that you selected.

## Click Red box for following processes.

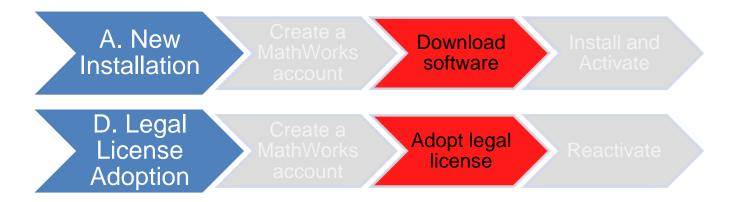

If you choose [A. New Installation] installation type, click [Download software] to continue.

If you choose [D. Legal License Adoption] installation type click [Adopt Legal license] to continue.

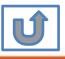

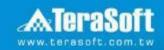

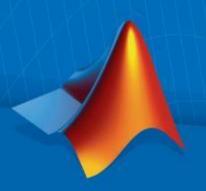

# **Download software**

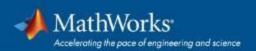

# Go to www.mathworks.com and Sign in

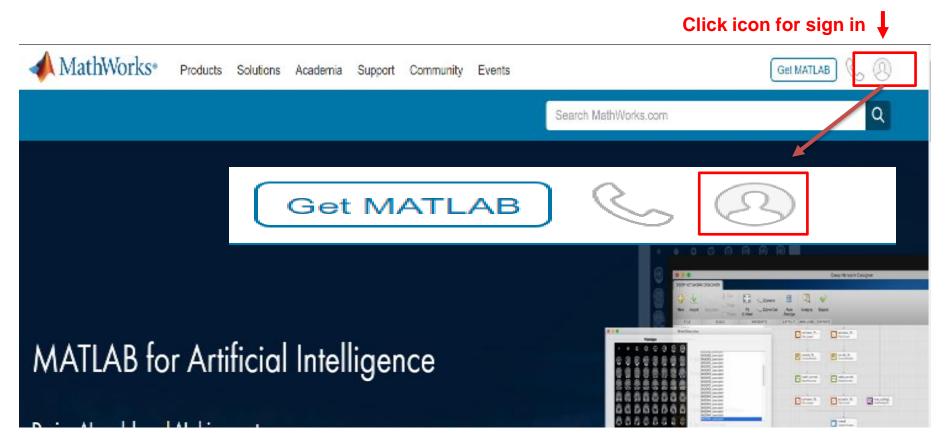

# Go to your MathWorks account · Click the icon for download software

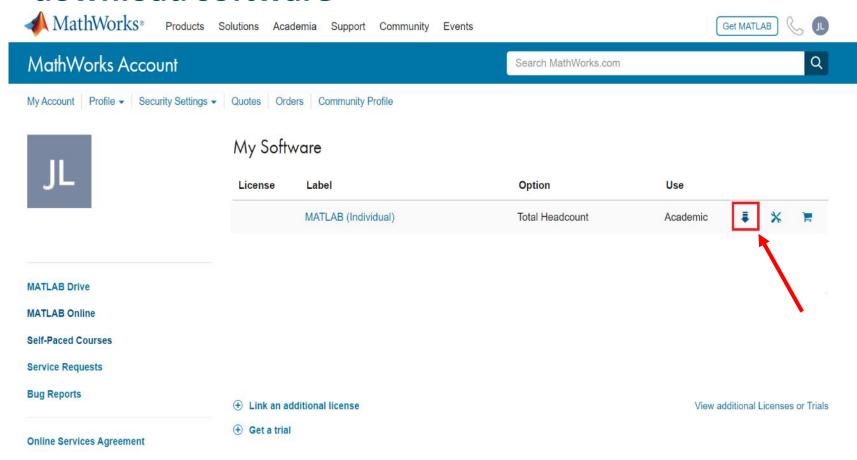

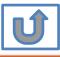

Individual Label will appear , click icon for download

## Click the download button for the current release.

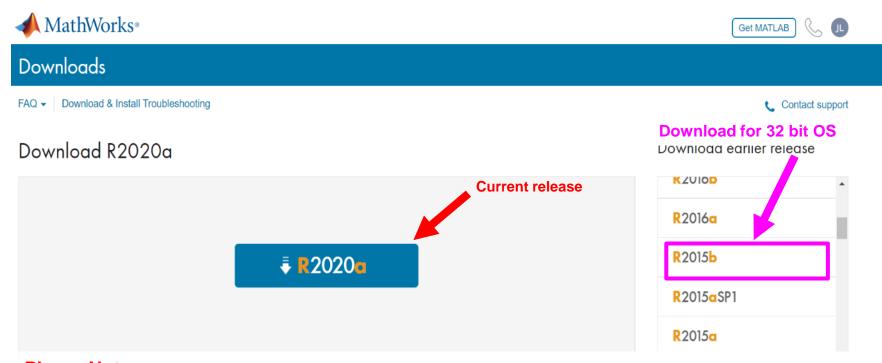

#### **Please Note:**

- the current release will vary over time.
- 64 bit OS supports current release · 32 bit OS, only support 2015b or earlier release.
- In order to receive the best computing performance, Minimum RAM requirement is 4 GB, Recommended: 8 GB · If you would like to install R2018a or later version,
- How to check your OS: https://support.microsoft.com/zh-tw/help/13443/windows-whichoperating-system

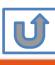

# Choose a supported platform and download the installer.

Download R2020a

#### Download and run the Installer

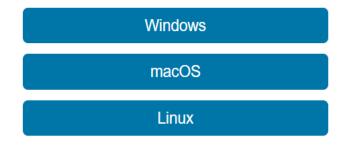

- · When prompted, sign in as
- · Select your license
- Choose the products, toolboxes, and blocksets that you want to install

#### Related Links

R2020a System Requirements

#### Need Help?

 How do I install the toolboxes and blocksets that I just added to my license?

Run the installer and follow the steps to download your license and new products.

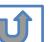

Please Note: the current release will vary over time.

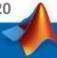

### Run installer

#### Downloads

FAQ - Download & Install Troubleshooting

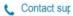

#### Download and run the Installer

Windows
macOS
Linux

- · When prompted, sign in as justina.lin@terasoft.com.tw
- · Select your license
- Choose the products, toolboxes, and blocksets that you want to install

### Learn MATLAB Now

Learn core MATLAB functionality with this free, interactive, self-paced course.

» Get Started

#### Related Links

R2020a System Requirements

#### Need Help?

 How do I install the toolboxes and blocksets that I just added to my license?

Run the installer and follow the steps to download your license and new products.

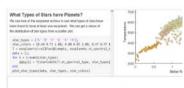

#### Discover Live Editor

Create scripts with code, output,

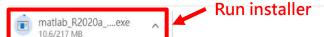

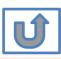

Please Note: the current release will vary over time.

# Please choose the next step according to the installation type that you selected. Click Red box to continue

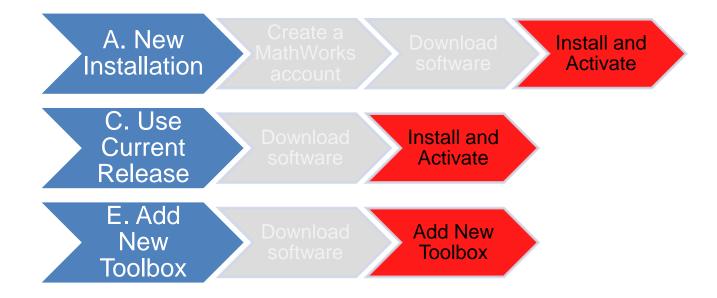

If you choose [A. New Installation] installation type, click [Install and Activate] to continue. If you choose [C. Use Current Release] installation type click [Install and Activate] to continue. If you choose [E. Add New Toolbox] installation type click [Add New Toolbox] to continue.

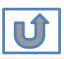

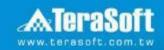

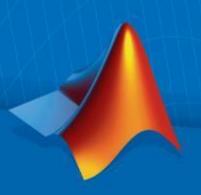

# **Install and Activate**

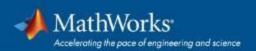

# In the installer, select Log in with a MathWorks Account and follow the online instructions.

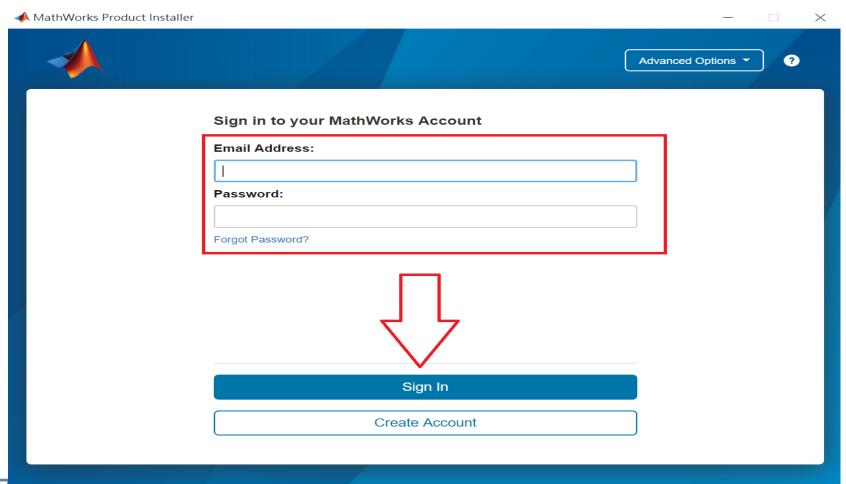

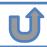

## Click Yes to accept the license agreement

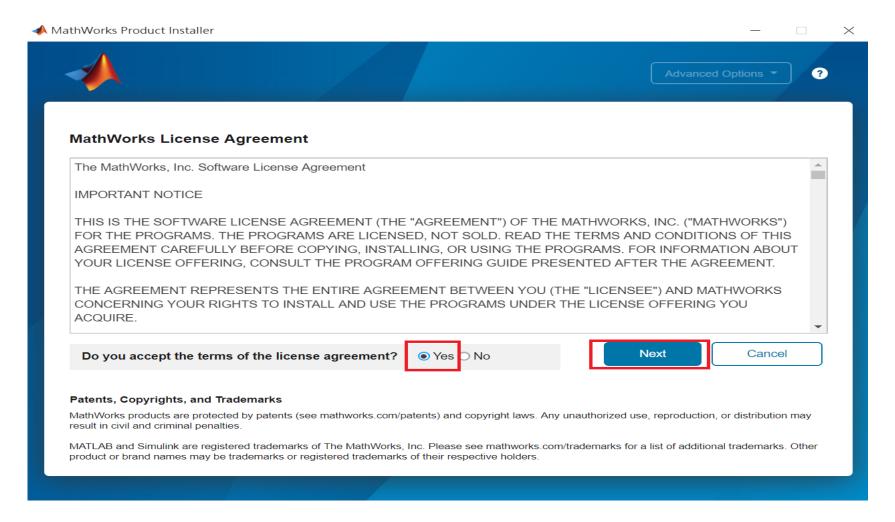

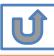

# Select a license 40638624

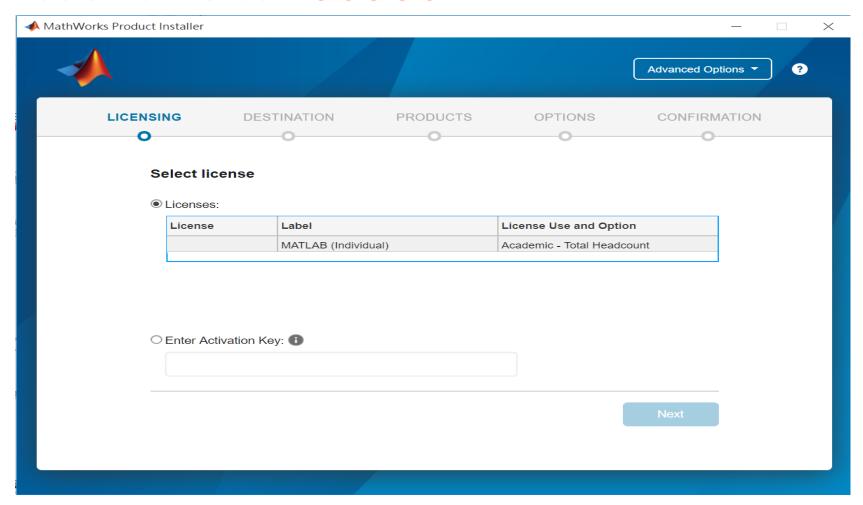

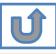

## **Confirm User**

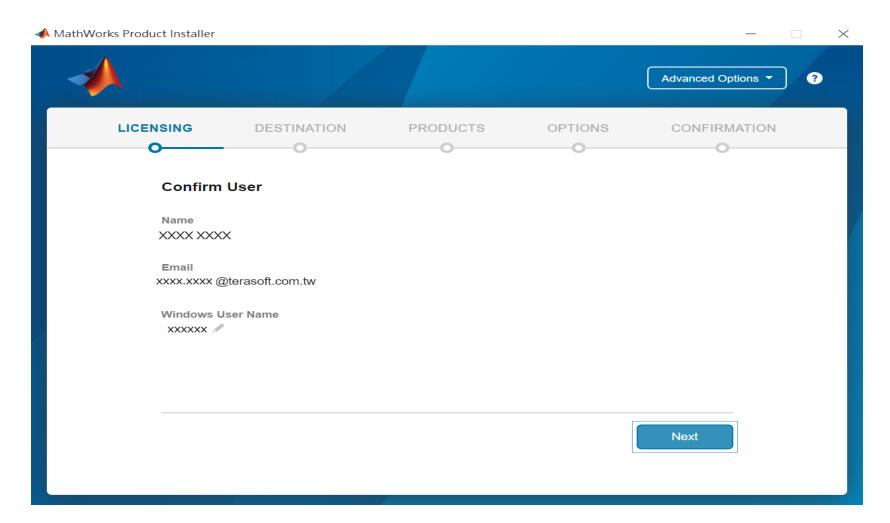

## **Choose installation Folder**

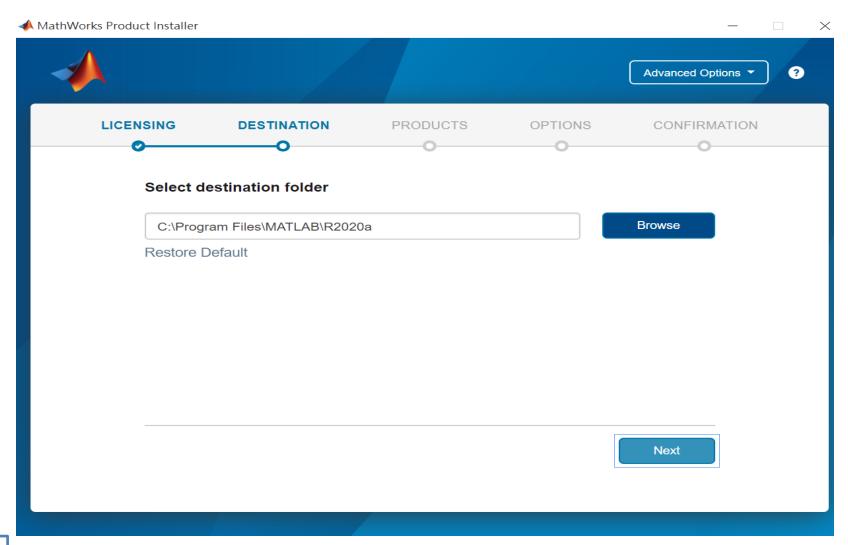

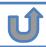

# Select the products you want to download and install.

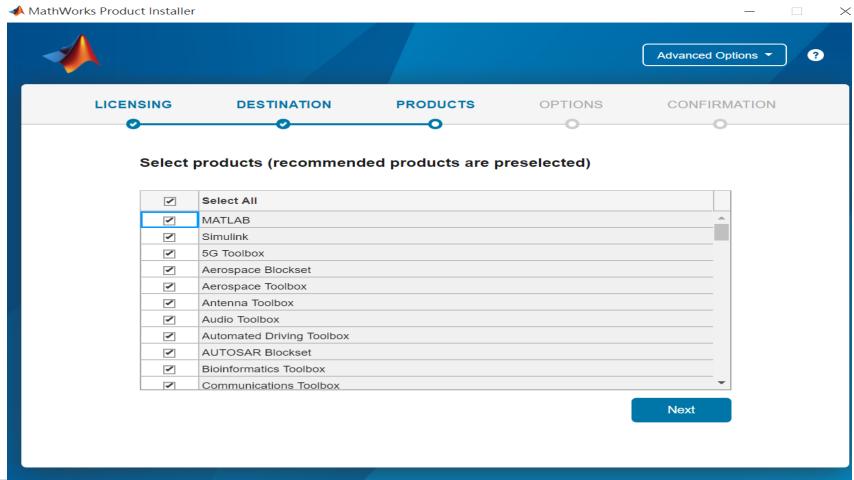

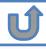

## **Select shortcuts options**

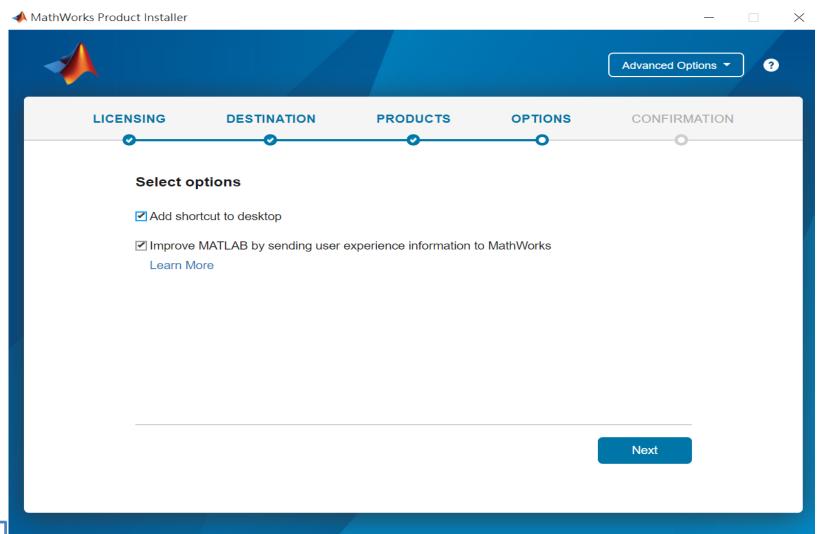

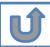

# **Confirm selections and click Begin Install**

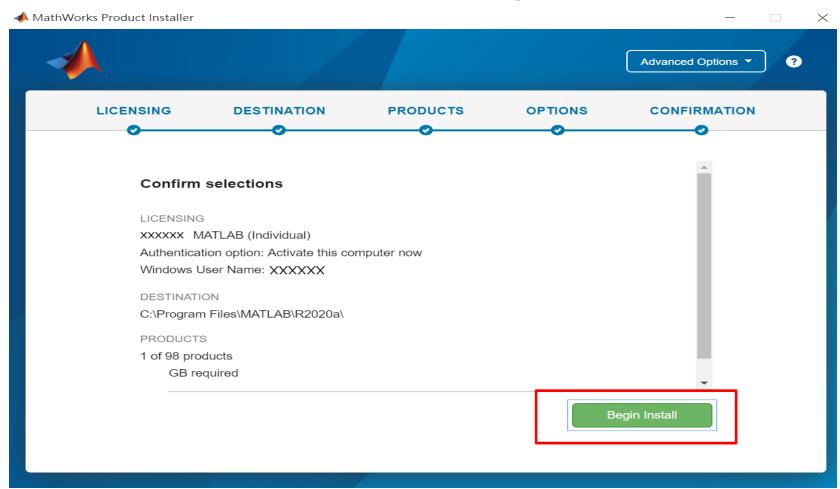

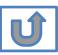

# **Downloading and installing**

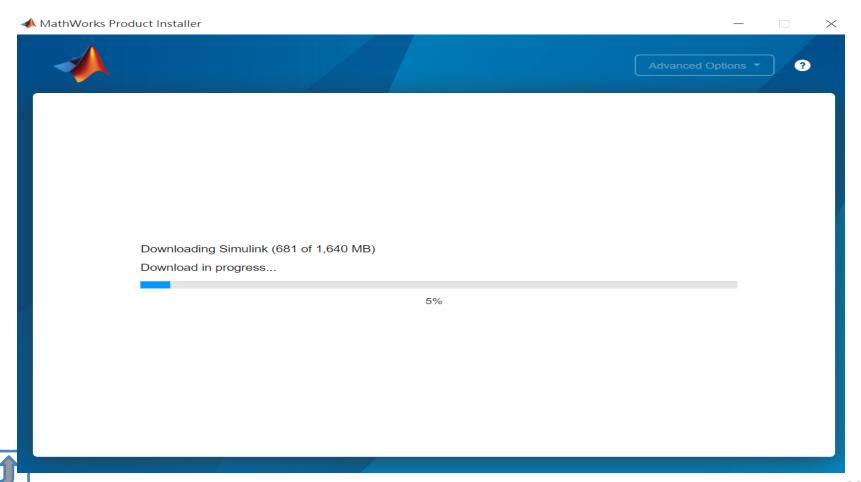

# **Installation complete**

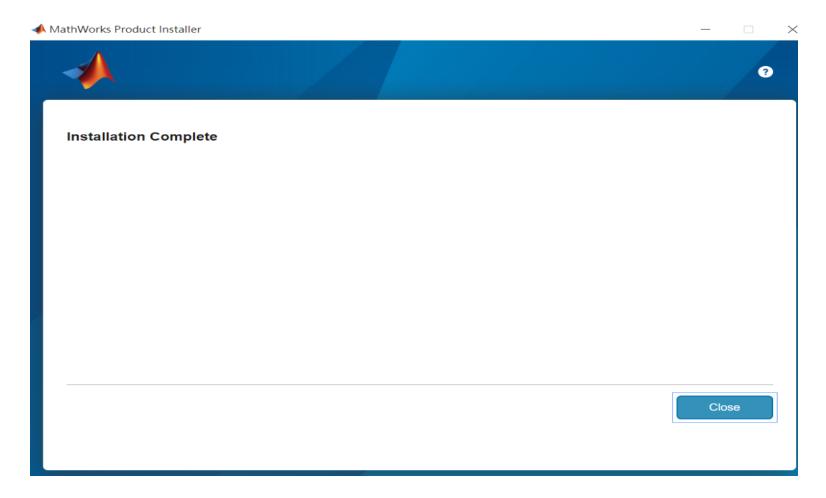

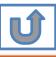

# Installation complete.

Now your MATLAB & Simulink is ready for use

# **B.** License Expired

Click two processes in order to follow instruction

> Follow installer's instruction

Reactivate

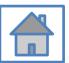

You can continue using when the license Expire notification appears on Command Window. When the license is expired, reopen MATLAB and follow the instructions from installer.

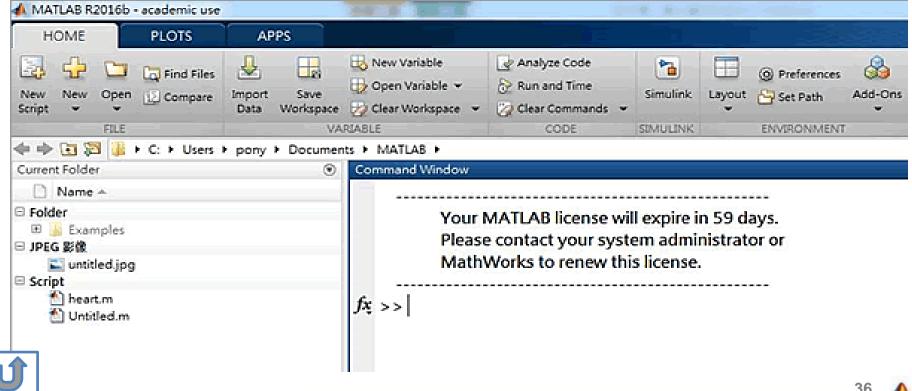

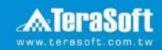

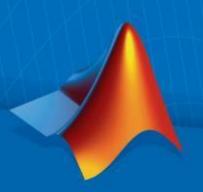

# Reactivate

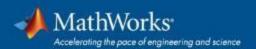

## Follow the installer's instruction, choose "Activate automatically using the Internet"

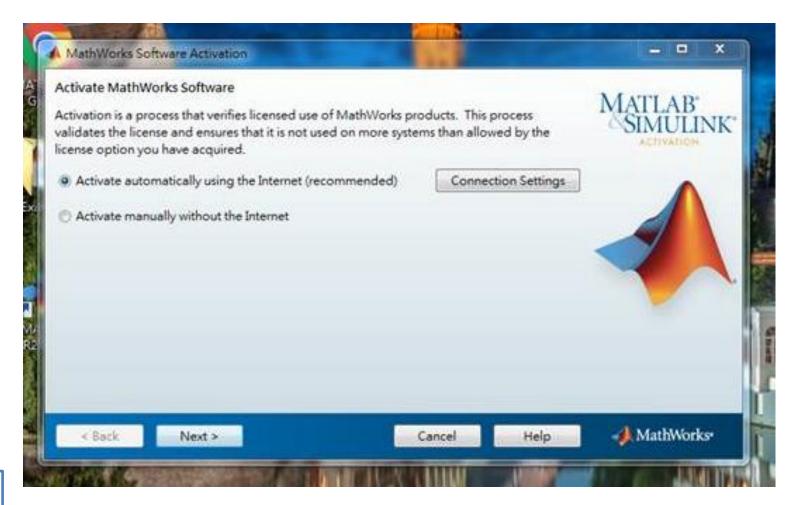

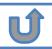

### Log in to your MathWorks Account

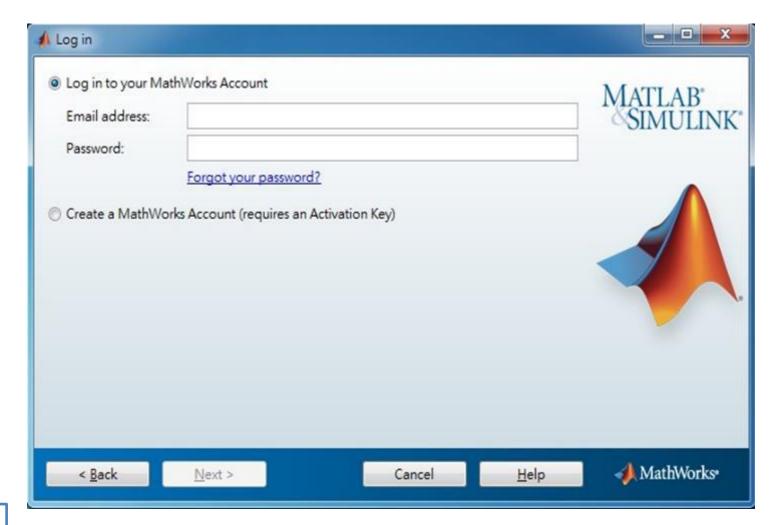

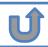

### **Select License 40638624**

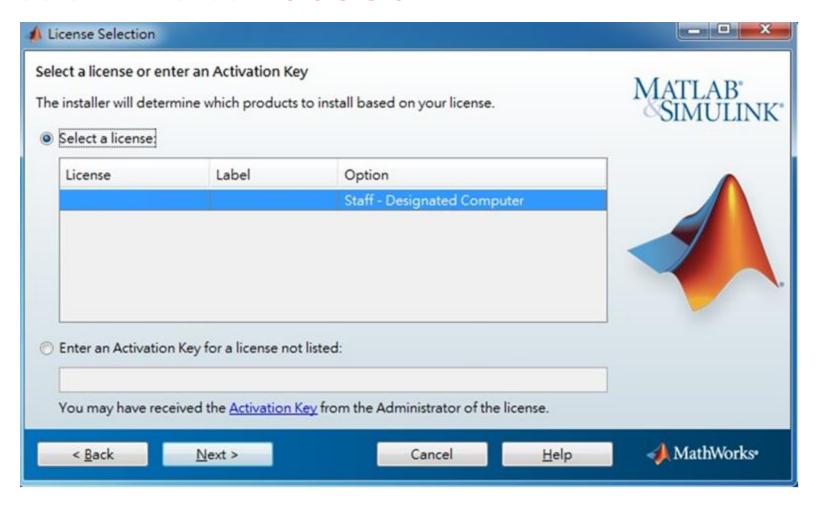

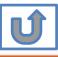

### **Complete activation processes**

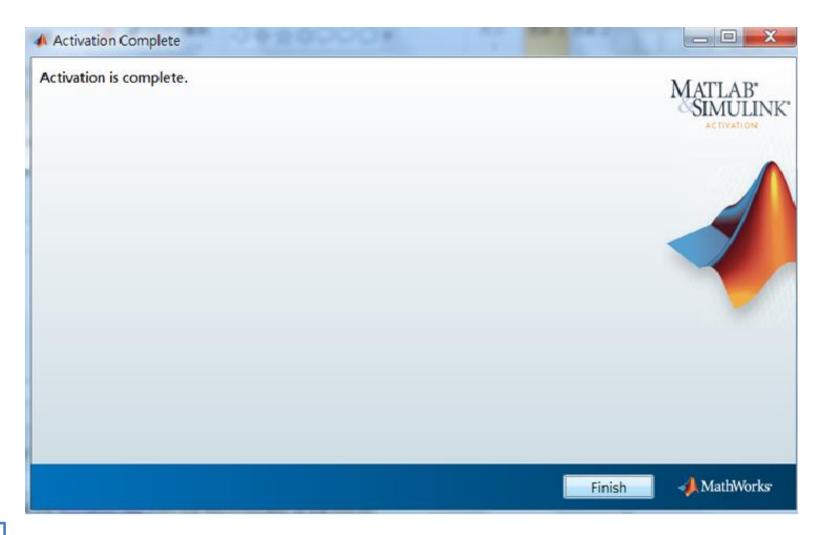

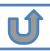

# **Activation** is complete

Now your MATLAB & Simulink is ready for use

# C. Use latest Release or use different version of MATLAB

Click two processes in order to follow instruction

> Download software

Install and Activate

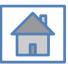

# D. Legal License Adoption

Click three processes in order to follow instruction

Create a **MathWorks** account

Adopt Legal license

Reactivate

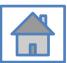

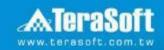

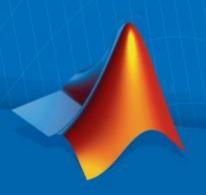

# **Adopt Legal license**

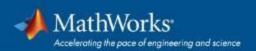

#### Steps for people who Already installed MATLAB

if you would like to install the current release, please refer to [C.Use latest Releaseor use different version of MATLAB] instructions

Run MATLAB , Click Help -> Licensing -> Activate Software

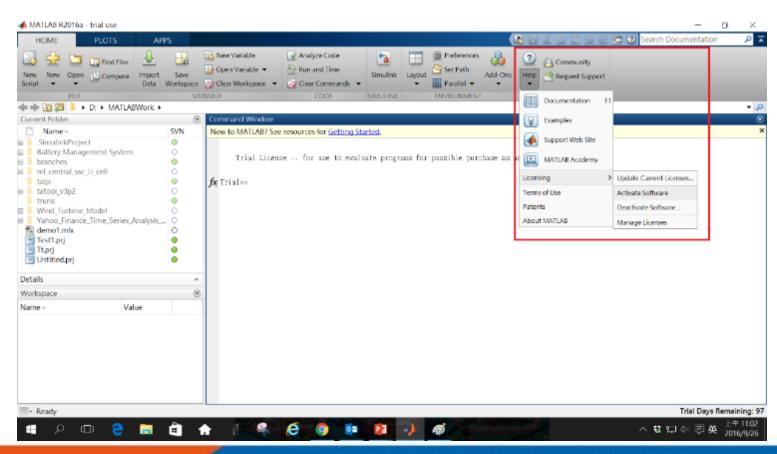

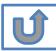

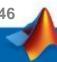

# Please choose the next step according to the installation type that you selected. Click Red box to continue

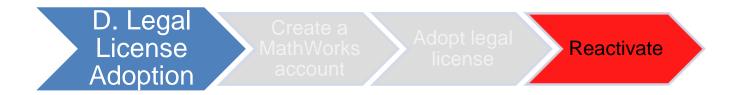

If you choose [D. Legal License Adoption] installation type click [Reactivate] to continue.

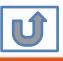

# E. Add New Toolbox

Click two processes in order to follow instruction

> Download software

Add New Toolbox

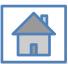

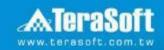

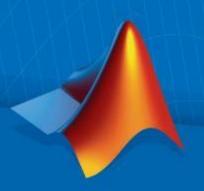

# **Add New Toolbox**

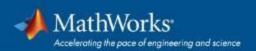

# Run MATLAB installer, select Log in with a MathWorks Account and follow the online instructions.

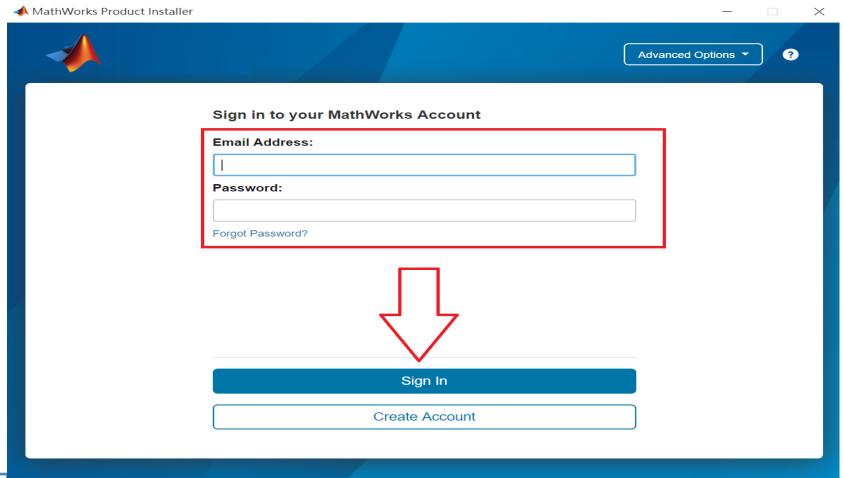

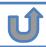

### Click Yes to accept the license agreement

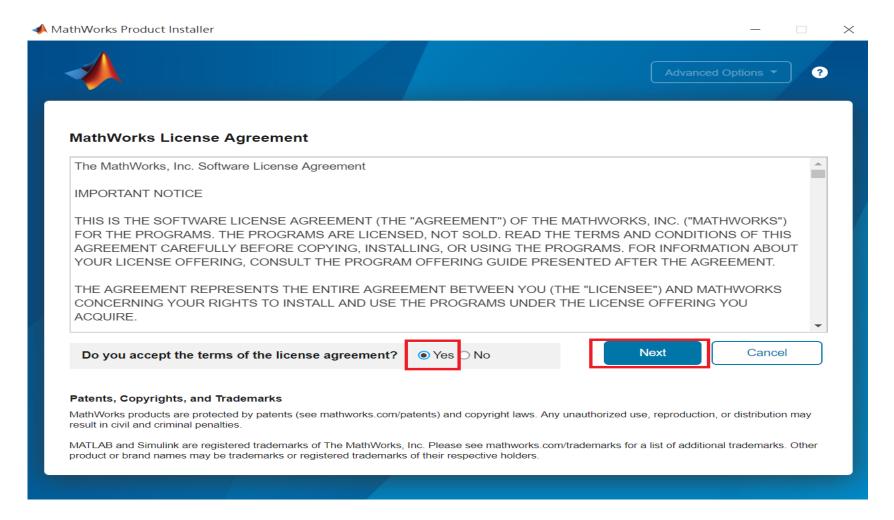

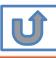

### Select a license 40638624

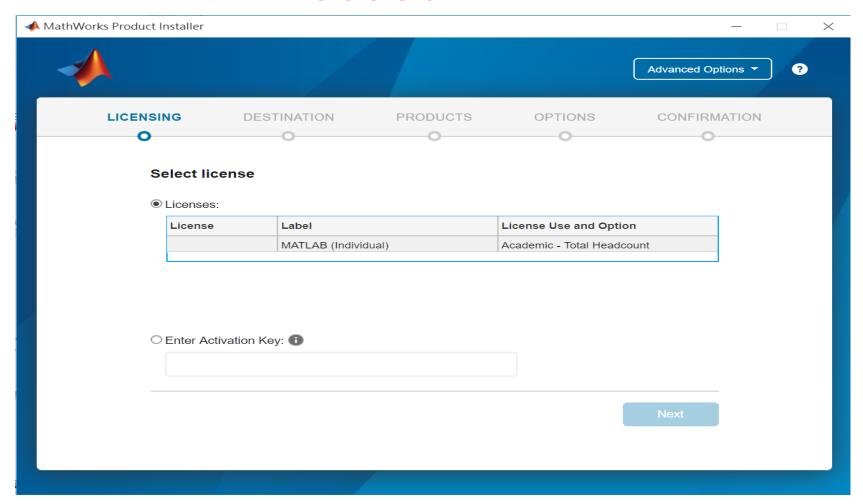

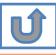

#### **Confirm User**

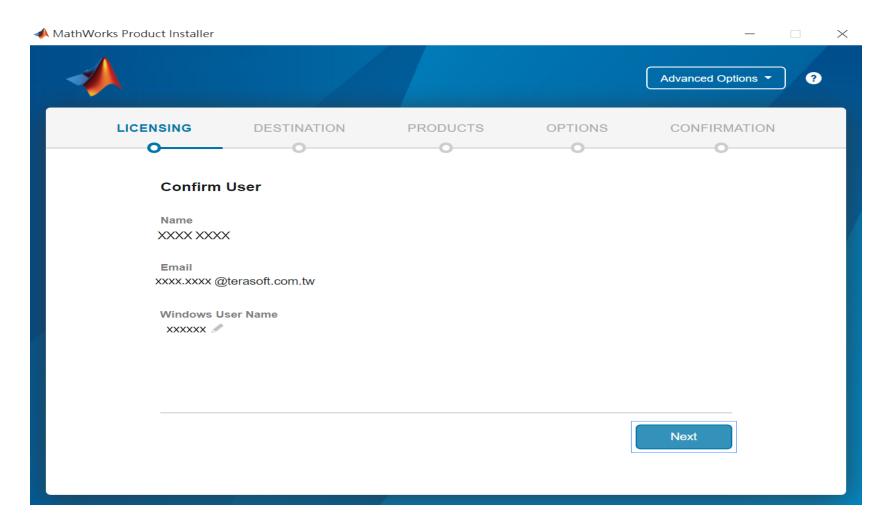

# **Choose installation Folder Please choose the same folder that you installed MATLAB**

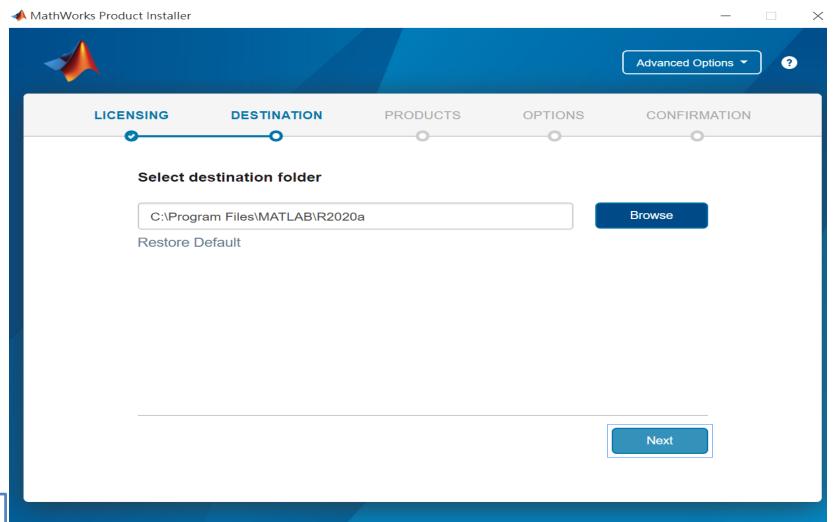

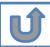

### Confirm the toolboxes you wish to add is selected.

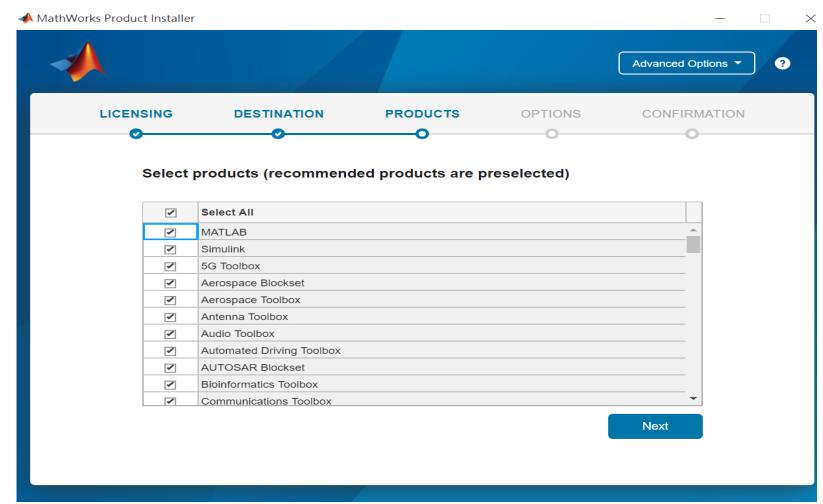

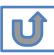

### **Select shortcuts options**

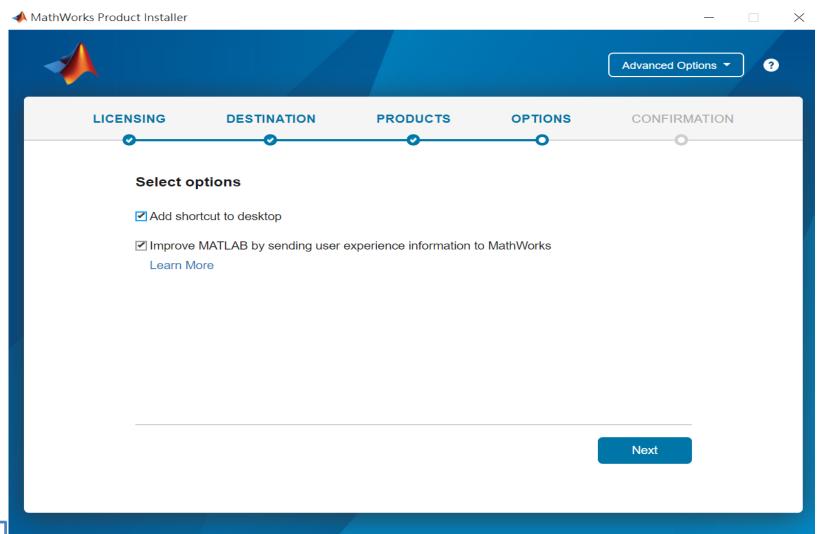

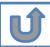

### **Confirm selections and click Begin Install**

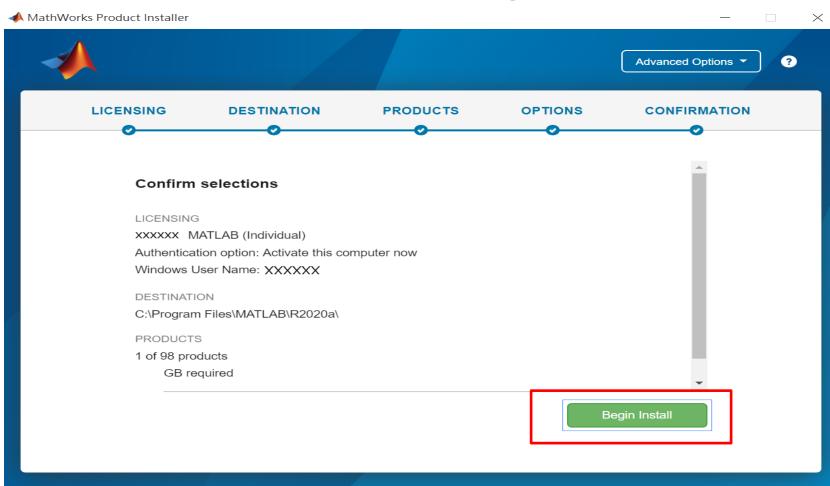

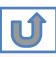

### **Downloading and installing**

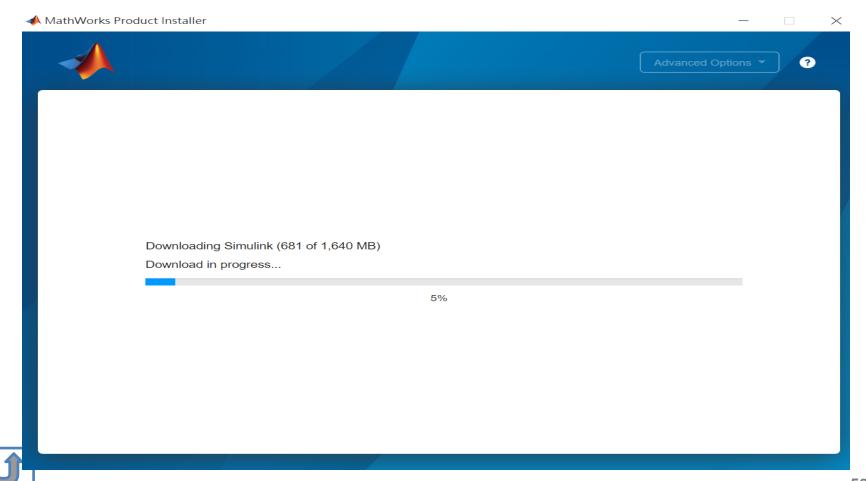

### **Installation complete**

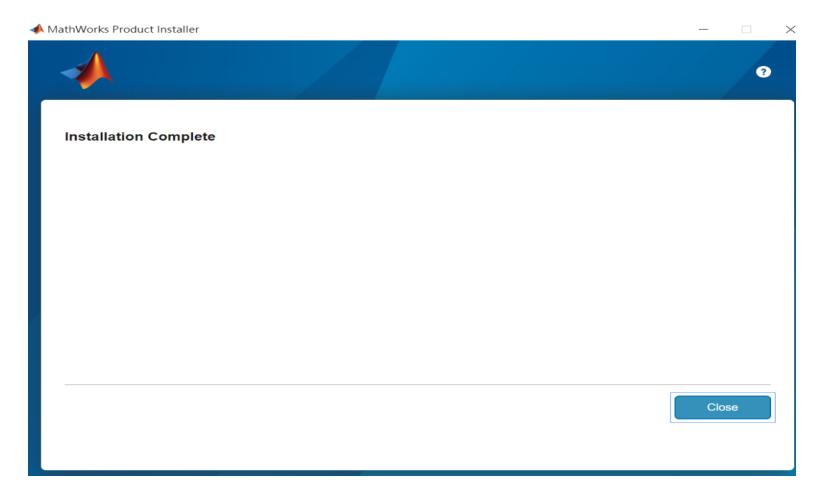

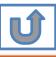

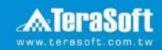

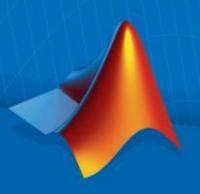

# **Terasoft Contact Information**

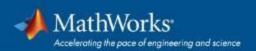

#### **Contact Information**

- If you have any question or face any error, please use Print Screen to save the picture and send an email with your license number to Terasoft.
- How to find my License No.? Run MATLAB -> Help -> About

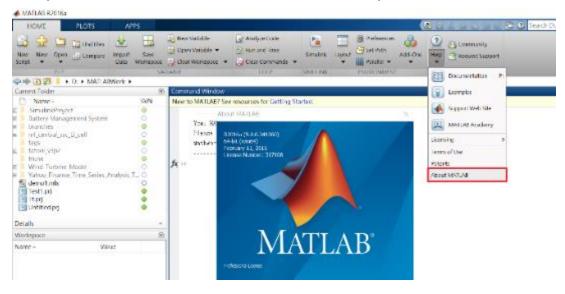

- Installation issue: send email with detail description of your question, printed screen picture and License No. to tah service@terasoft.com.tw
- Technical issue: send email with detail description of your question, printed screen picture and License No. to support@terasoft.com.tw

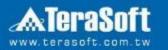

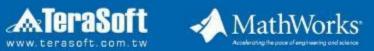

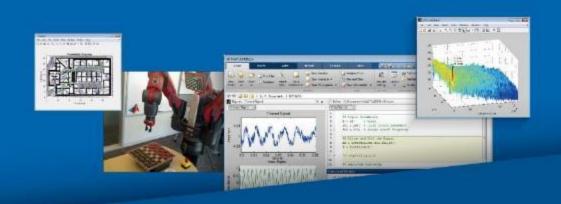